# Bepaal de DNA van een object binnen de APIC GUI

### Inhoud

Inleiding Bepaal de DNA van een object binnen de APIC GUI Gebruik de browser URI Gebruik het menu Rechtsklik Gebruik de optie API-inspecteur tonen Gebruik de functie Informatie over weergave

# Inleiding

Dit document beschrijft hoe u de Naam (DN) van een object binnen de Cisco Application Policy Infrastructure Controller (APIC) GUI kunt verkrijgen. Wanneer u het logische model problemen oplost of probeert om een script op de APIC GUI te creëren, kan het moeilijk zijn om het object waarmee u op de GUI wilt interageren aan te passen met de eigenlijke class name, of om zijn DNA te verkrijgen om de Managed Object (MO)-eigenschappen in Visore te bekijken.

# Bepaal de DNA van een object binnen de APIC GUI

Er zijn veel beschikbare methoden die kunnen worden gebruikt om de DN van een object te bepalen dat je in de GUI ziet. In dit deel worden vier verschillende methoden beschreven.

### Gebruik de browser URI

Terwijl u naar de GUI navigeert, zult u merken dat er veel dynamische elementen geladen zijn. Deze elementen reageren op uw klik aangezien u door de GUI weergave van het Objectmodel navigeert. Wanneer u een object klikt, moet de URL in uw browser bijwerken om de DNA van het object te omvatten dat u selecteert.

Als u bijvoorbeeld op veel huurcontracten klikt, wordt de URL aangepast om dit weer te geven:

#### http://x.x.x.x/#bTenants:common|**uni/tn-common**

Als u de Uniform Resource Identifier (URI) leest, merk op dat DN van het object waarop u het laatst klikte, na de pijp verschijnt (|).

Opmerking: Als u GUI entiteiten selecteert waaraan de objecten niet corresponderen (zoals mappen), dan ziet u geen DN.

### Gebruik het menu Rechtsklik

Voor een deel van het beleid in de GUI, kunt u met de rechtermuisknop op het beleid klikken en een optie Post zien:

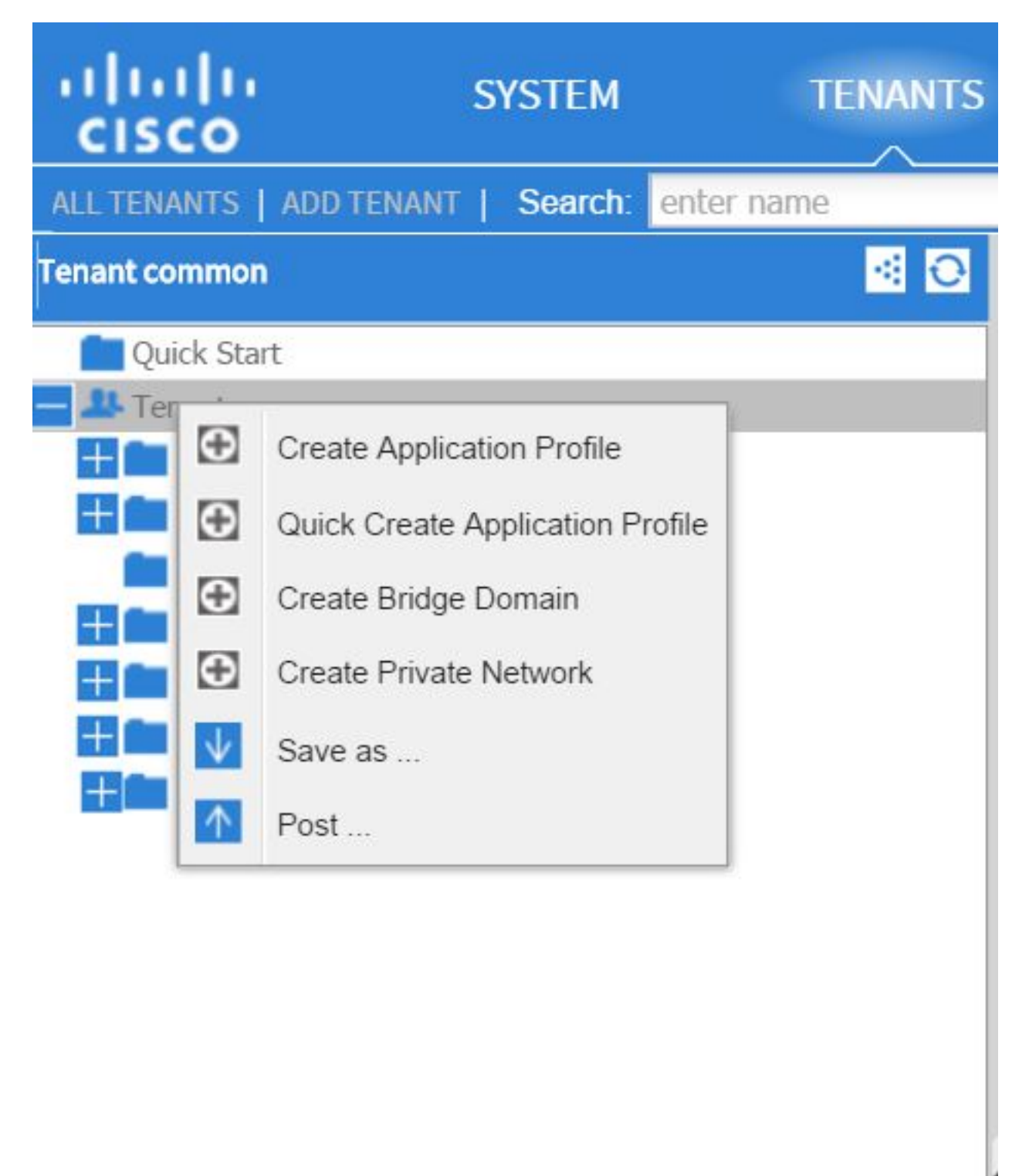

Wanneer u op deze optie klikt, wordt u met de DNA-code voor dat beleid/MO voorgesteld:

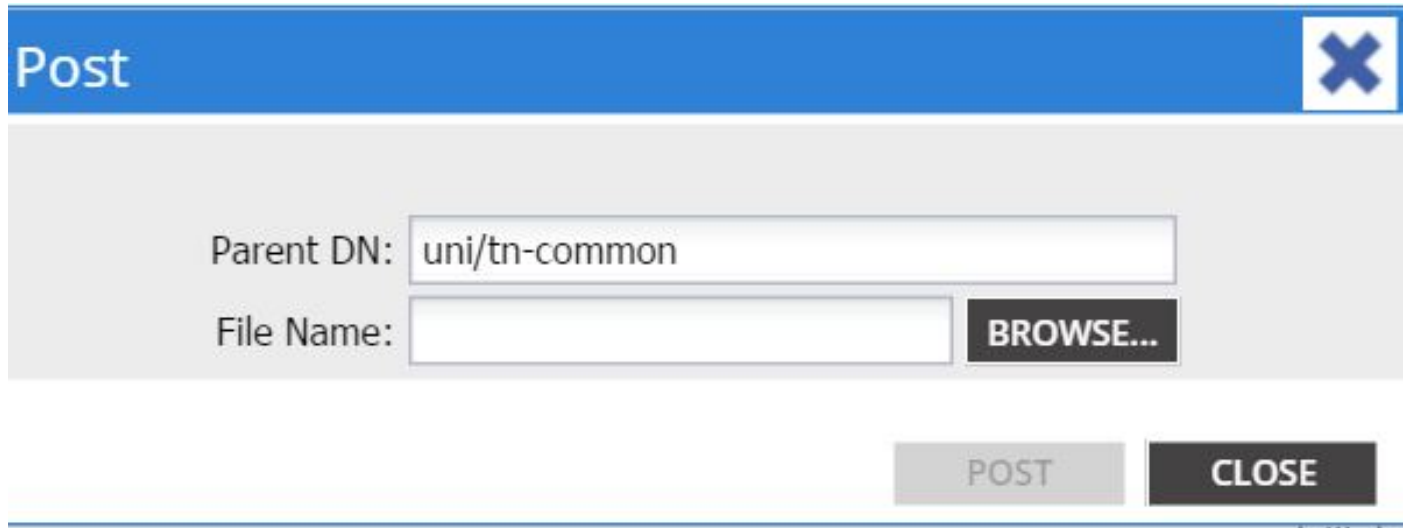

Op dezelfde manier kunt u met de rechtermuisknop op een beleid klikken en de optie Opslaan als ... kiezen om een XML of JSON uitvoer van het geselecteerde object en verschillende eigenschappen (evenals speciale filters, indien nodig) te downloaden.

In deze afbeelding worden de beschikbare opties weergegeven wanneer u de optie Opslaan als... kiest:

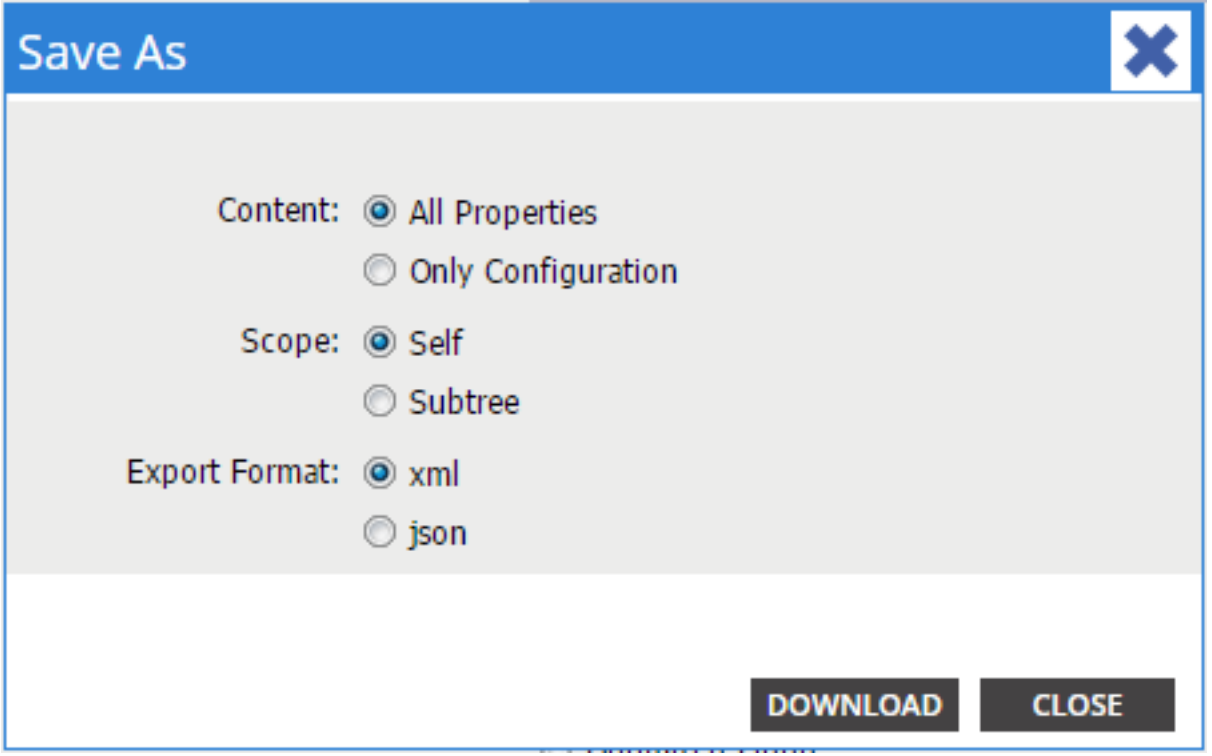

Hier volgen wat opmerkingen over deze selecties:

#### • Inhoud

Selecteer de radioknop Alle eigenschappen om elke eigenschap terug te geven die met het voorwerp wordt geassocieerd.

Selecteer de radioknop Alleen Configuration om alleen de eigenschappen terug te geven die door de gebruiker ingesteld kunnen worden.

#### • Toepassingsgebied

Selecteer de radioknop Zelf om alleen het geselecteerde object terug te geven.

Selecteer de radioknop Subtree om het geselecteerde object en alle kinderen van dat object terug te geven.

#### • Exportindeling

Selecteer de radioknop xml om de inhoud in XML formaat te downloaden.

Selecteer de knop RECHTSKNOP om de inhoud in JSON-indeling te downloaden.

Dit voorbeeld toont de Save as ... operatie voor de huurder common, waar de All Properties, Self, en XML selectie zijn gespecificeerd:

```
<?xml version="1.0" encoding="UTF-8"?>
- <imdata totalCount="1">
     <fvTenant uid="0" status="" ownerTag="" ownerKey="" name="common"
        monPolDn="uni/tn-common/monepg-default" modTs="2015-09-
        24T16:51:05.671+00:00" lcOwn="local" dn="uni/tn-common" descr=""
        children="\langle/imdata>
```
Dit voorbeeld toont de Save as ... operatie voor de huurder common, waar de Only Configuration, Self, en XML selectie worden gespecificeerd:

```
<?xml version="1.0" encoding="UTF-8"?>
- <imdata totalCount="1">
     <fvTenant ownerTag="" ownerKey="" name="common" dn="uni/tn-common"
        descr="y}/></imdata>
```
Merk op dat beide versies van de content selectie de DN van het gekozen object leveren. U ontvangt ook de naam van de class, die in dit geval fvTenant is (weergegeven als het begin van de objectinstantie). Dit is handig voor Visore of MOquery.

Tip: Als u de radioknop Subtree selecteert voor het gebied, ontvangt u informatie voor alle kindvoorwerpen in de zelfde export. Met deze optie verkrijgt u alle eigenschappen, wat u zichtbaarheid geeft in het object in zijn geheel.

#### Gebruik de optie API-inspecteur tonen

U kunt de abonnementsverzoeken rechtstreeks van de API-inspecteur van Application Policy nemen om het DNA van een object te verkrijgen. Om dit mogelijk te maken, klikt u op APIinspecteur tonen onder het Welcome, <gebruikersnaam>bericht nabij de rechter navigatiebalk.

Hier is een voorbeeld dat de gezondheid van de huurder *gemeen* toont:

### Tenant - common

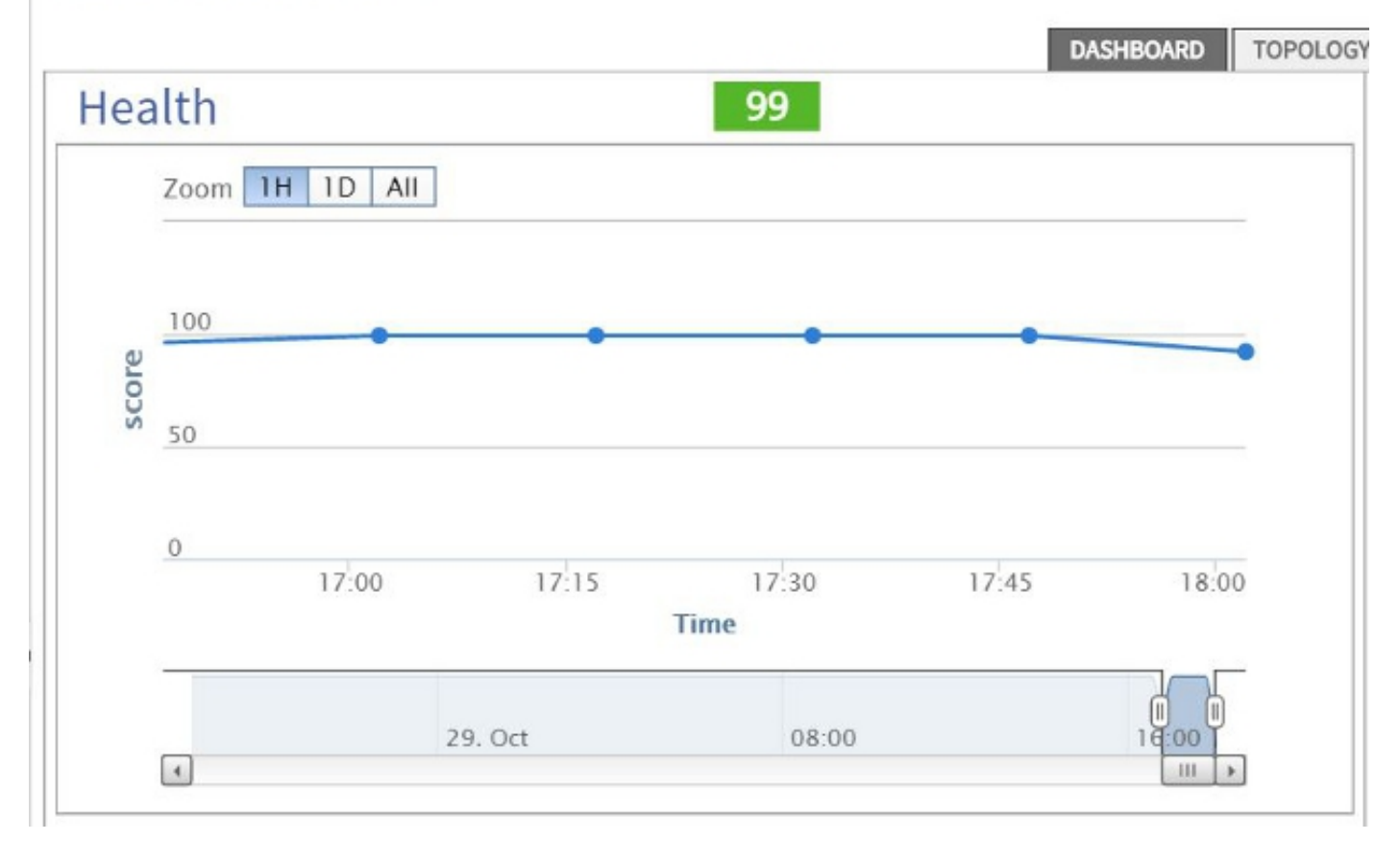

Hier is een voorbeeld dat een blik geeft in de API-inspecteur voor huurders die *gewoon zijn*:

```
method: GET
url: https://10.122.141.109/api/node/mo/topology/HDfabricOverallHealth5min-0.json
response: {"totalCount":"1", "imdata": [{"fabricOverallHealthHist5min": {"attributes": {"childAction":"", "ont":"30", "dn
timestamp: 15:36:06 DEBUG
 method: GET
```
### Gebruik de functie Informatie over weergave

Als u een meer diepgaande analyse wilt hebben, kunt u de browser het zuiveren informatiefunctie inschakelen, die de DNA van het object omvat dat u selecteert.

Om dit mogelijk te maken, klikt u op Debug info tonen onder het bericht van <gebruikersnaam> bij de navigatiebalk bovenin.

Als deze optie is ingeschakeld, is er een kleine lettergrootte in de buurt van de onderkant van het browser-venster die begint met de woorden Huidige Scherm.

Wanneer u op veel huurders klikt, ziet u deze uitvoer:

```
Current Screen:insieme.stromboli.layout.Tab [fv:infoTenant:center:a ] | Current
Mo:insieme.stromboli.model.def.fvTenant [uni/tn-common ]
```
Opmerking: De informatie die wordt verstrekt is ietwat breed, maar u krijgt ook de klasse van het object dat u hebt geselecteerd. In dit geval is deze versie fvTenant. De rest van deze uitvoer is waarschijnlijk alleen bruikbaar als u de GUI wilt wijzigen.